# **Een INTERACTIEVE PDF**

## **Downloaden**

## **Stap 1**

Een formulier ofwel interactieve PDF wordt in de module weergegeven door een link in de module.

kijk hier voor je g-schema

## **Stap 2**

Klik op de link in de module. Er opent een nieuw tabblad in je browser.

# **Stap 3**

Vanuit dit nieuwe tabblad is het formulier zichtbaar. Je kunt er nu alleen nog niet in werken. Om erin te kunnen werken moet je het eerst downloaden naar je eigen computer of tablet. Daarvoor klik je op het download icoontje  $\left|\biguparrow\right|$  vaak in de rechter bovenhoek. Het bestandje komt in de map downloads terecht.

# **Openen en opslaan**

### **Stap 4**

Nu kun je het formulier openen. Daarvoor kun je Acrobat Reader gebruiken. Deze applicatie is op veel computers standaard aanwezig. Heb je dit niet op je computer staan dan kun je dat [hier](https://get.adobe.com/nl/reader/) gratis downloaden.

# **Stap 5**

Nu kun je het formulier openen. Je kunt er nu in werken. Als je klaar bent sla je het op onder een nieuwe naam.

*gebruiken en versturen* **Delen met je behandelaar**

#### **Stap 6**

Je kunt het formulier op twee manieren laten zien aan je behandelaar:

#### **Als bijlage in 'contact'**

Voeg het bestand toe als bijlage in 'Contact' in Minddistrict. Je kunt bestanden tot 2 MB versturen. (Dus bijvoorbeeld ook foto's.) Dit lukt alleen als je ook wat typt in het tekstveld.

- Klik eerst op 'Contact'.
- Klik dan op 'Start gesprek'.
- Typ je bericht in het tekstveld.

• Klik op het paperclipje om je bestand te selecteren. De bestandsnaam verschijnt boven je bericht. Je kunt je bestand versturen.

#### **Of via schermdelen tijdens een videogesprek.**

Het lukt niet altijd om je bestand te versturen. Dit kan vele oorzaken hebben. Het ligt niet altijd aan jou. Je kunt dan je formulier laten zien door middel van de knop schermdelen tijdens een videogesprek**.**

Klik eerst op schermdelen en zorg dan dat je document groot in beeld is.

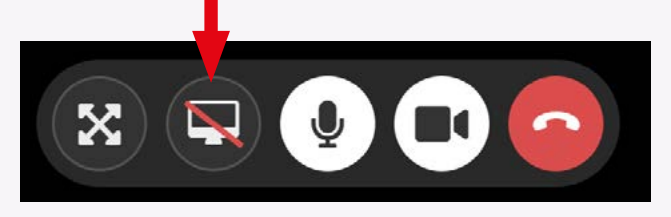

Typ hier een herich:

Versturen

Start gespre

 $\aleph \equiv \equiv$ 

A Naam van je behandelaa

Het is gelukt.

Versturen

B  $I \& \equiv \equiv$